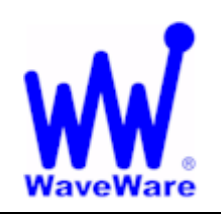

# **WaveWare Technologies, Inc.**

*"We Deliver Information at the Speed of Light"* 

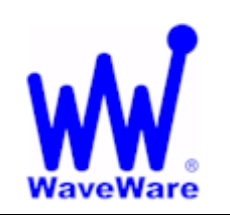

# *How to Register WaveWare Software*

## *Software Overview*

**This Document Covers the Enterprise Messaging Software, but can be used as a General Registration Information Guide for All WaveWare Software.** 

**This Document Covers the Download Method of Installation:** 

**From the WaveWare Website** 

**For More Detailed Information, Refer to each Software Product's own Manual.** 

**WaveWare Software** *Requires* **a** *Registration/Activation Key* **to allow it to be "***Fully Functional***". The** *Registration/Activation Key "ONLY"* **works on the PC that** *Generated* **the "***Request Key***".** 

> *WaveWare Software is "ONLY" Supported on Desktop PC's***. No Servers, Server OS's, No Virtual Machines or Terminals.**

## *Desktop PC Requirements:*

**The Minimum Hardware Requirements for use with WaveWare Software are:** 

*"Desktop"* **Model Windows PC with…** 

**Either: Windows XP Pro SP2 or SP3 or Windows 7 Pro SP1** 

**1+ GHz Processor** 

**10+ GB Hard Drive** 

**1+ GB Memory** 

**1+ RS-232 Serial Com Port** 

**1 Ethernet Port** 

**1 CD-ROM** 

**Please Note: More RS-232 Serial Com Ports may be needed depending on the Application Requirements.** 

**Please Note:** 

**It is Suggested that Both the Dealer and the Customer Save a Copy of the Software and the Registration Key.** 

**If the "Version" of the Software that was Activated is Lost, you will have to Re-Purchase the Software.** 

**IMPORTANT: We DO NOT Support Multiple Users Log-in.** 

## *Important Information*

*To Order our Software* 

**The Customer (End User) Company Name is "Required" Information when sending a Purchase Order.** 

*To Register our Software* 

**The Customer (End User) Company Name, the Dealer Company Name and the Version of the Software is "Required" Information to be Sent in an Email for the Activation Key or the Activation Key will be Delayed.** 

**All Information Must match the PO on Record for this Application, or it will Delay Activation/Registration.** 

**Any Questions, please contact Technical Support at: 1.800.373.1466 or support@wirelessmessaging.com**

**No Purchase Order is required, if you are Requesting a Trial Activation Key. Send an Email with your Name, Company Name along with the Generated Request Key. State that you are Requesting a Trial Key.**

*Note: Some of our Software Packages Do Not "Generate" a "Request Key".* 

**For those Few Software Packages that don't, you only need to send an Email Requesting an Activation Key.** 

**Send the Email with:** 

**Your Name** 

**Your Company Name** 

**The Name of the Software** 

**The End User Company Name** 

**State that you would like to Request an Activation Key (or Trial Key)** 

**Send the Email Request to: Sales@WirelessMessaging.com**

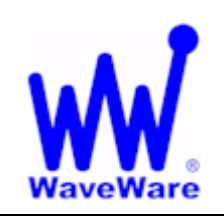

# **WaveWare Technologies, Inc.**

*"We Deliver Information at the Speed of Light"* 

*How to Register WaveWare Software*

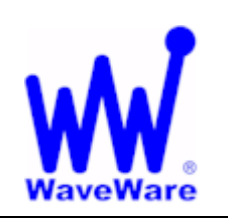

### *Downloading WaveWare Software from our Website*  **(In this Example: WaveWare Enterprise Messaging Software) Download the Enterprise Messaging Software (Both the Server and Client) from the WaveWare Website and save to a Folder on the Desktop PC. Website: http://www.wirelessmessaging.com/wavewaresw.html Be sure to Download and Save Both Software Portions to a Folder and keep for any Future re-installs. It is highly "Recommended" that you "Keep a Copy" of the Purchased Software in a Safe place. NOTE: Without the Originally Purchased Software "Version", you will have to "Re-Purchase" the Software.**  *Registering/Activating Enterprise Messaging Software*  **After Installing the Software, Start the Software for the First time. You should see the "Register WaveWare Enterprise" Icon in the Center of the Screen. Click, on the Register Icon. See Fig. 5** a B 52 WW WaveWare Enterprise Messaging Server Exit Configure & Recipients Help WW About x IP Address: 10.0.1.119 **Max Client Connections: Unlimited Transaction Log Active Client Connections: 1** at IP 10 0 1 11 10/17/11 10:48 AM: Client Connection ID 0 - Signature = " 10/17/11 10:47 AM: HTML Server Started 10/17/11 10:47 AM: Opened COM port 3 at 9600,n,8,1, using TAP protocol 10/17/11 10:47 AM: System Starten 10/17/11 10:47 AM: Opened Lo Register <<Logging Mode Activated>> **WaveWare** Enterprise 10/17/11 10:48 AM: Client Connection ID 0 at IP 10.0.1.119

**Fig. 5 – (Register Icon will vary per Software Package Purchased)** 

**If the above Screen with the Register Icon is seen, after Clicking the Icon, Jump to Page 8.** 

**If you Do Not see the Register Icon, Please Continue to the next Page to Register the Software.** 

### *If you did Not see the Register Icon…*

**On the main Screen, Click on the "About" Button, as Shown below. See Fig. 6** 

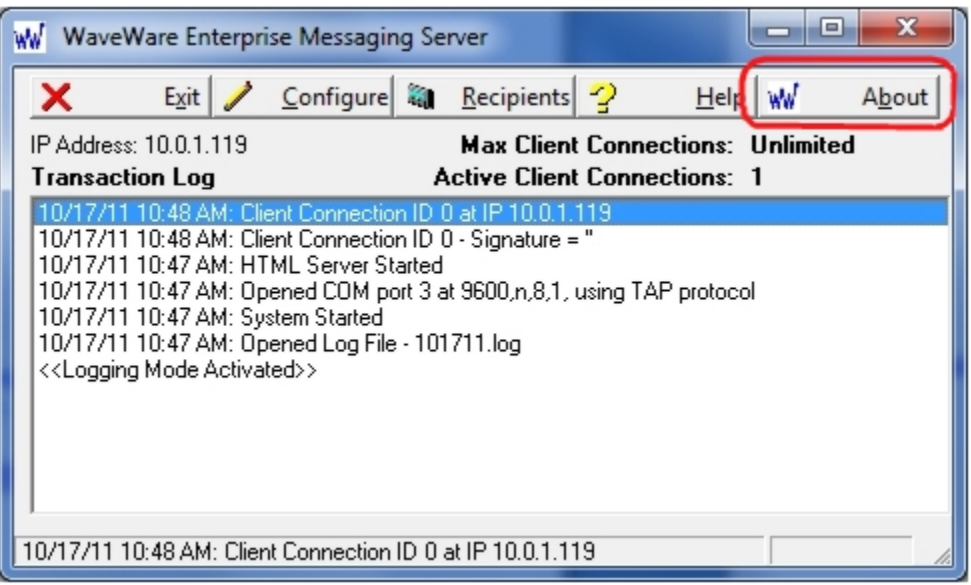

**Fig. 6** 

#### **Next, Click on the Registration Button. See Fig.7**

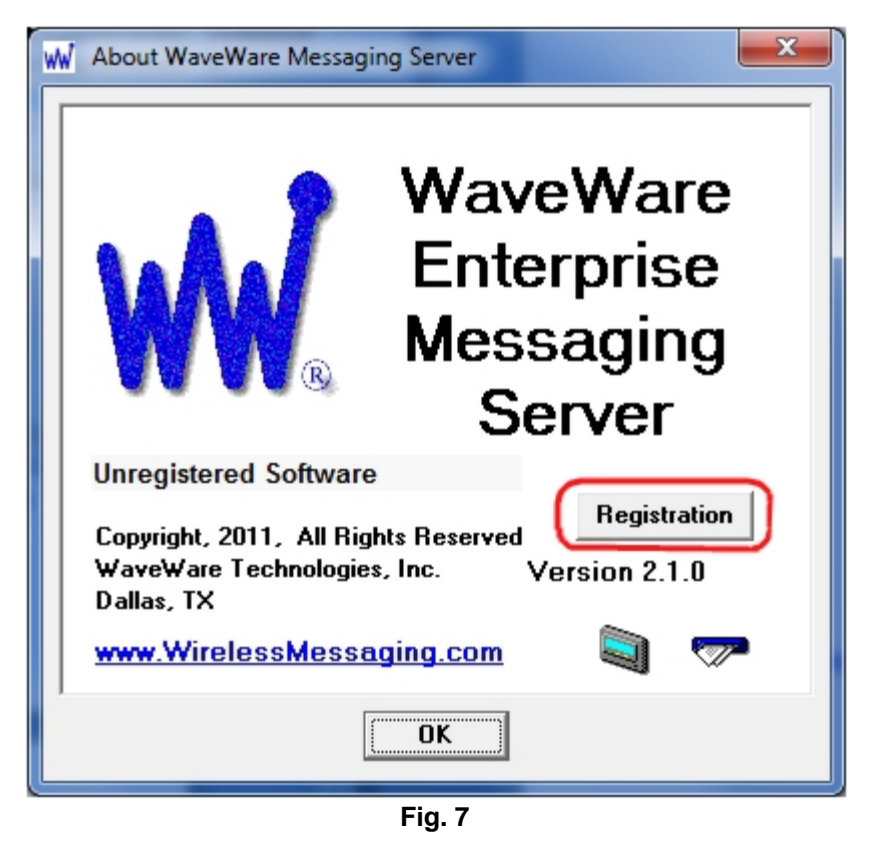

**See next page for Instructions for Registering our Enterprise Messaging Software.** 

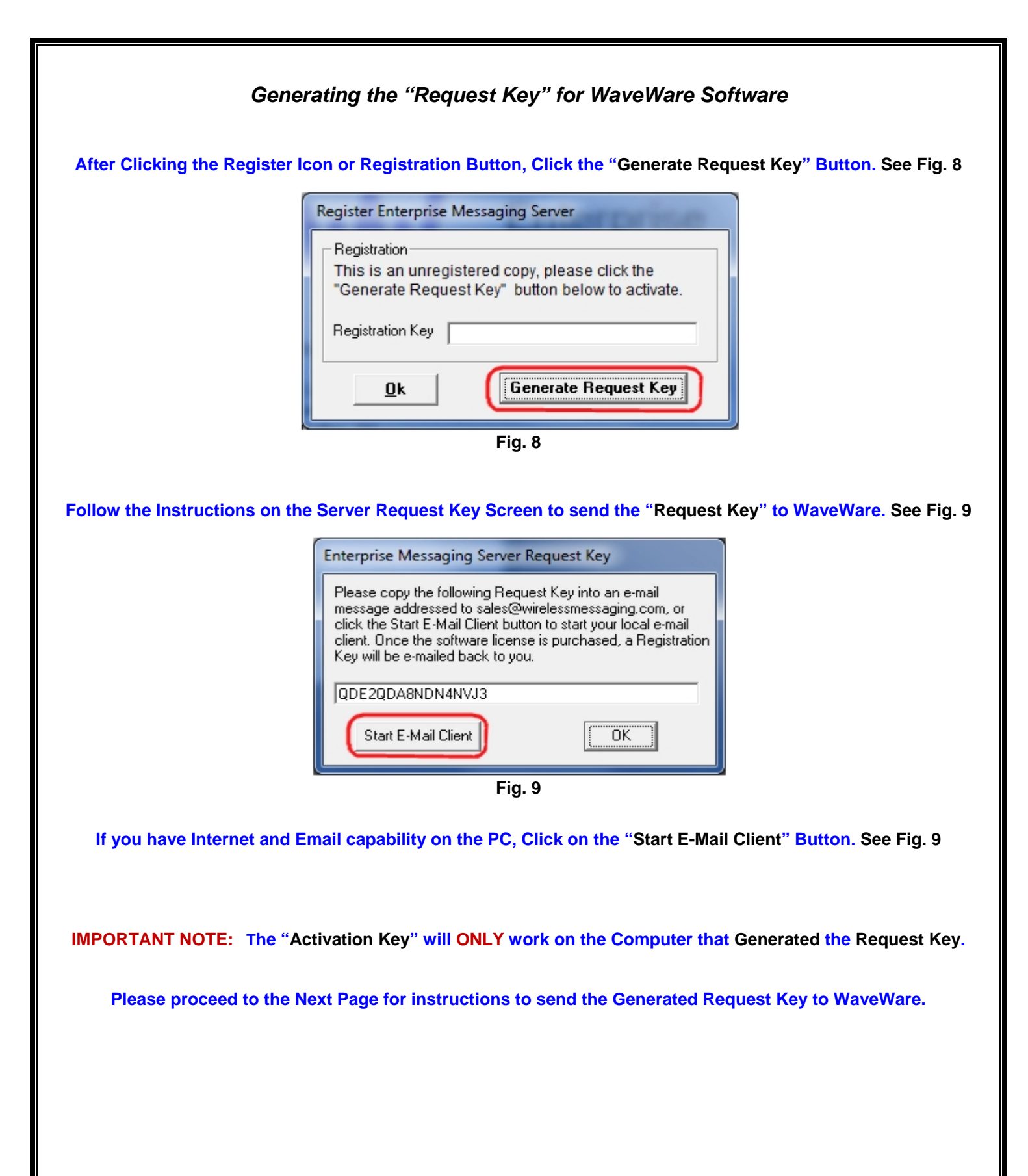

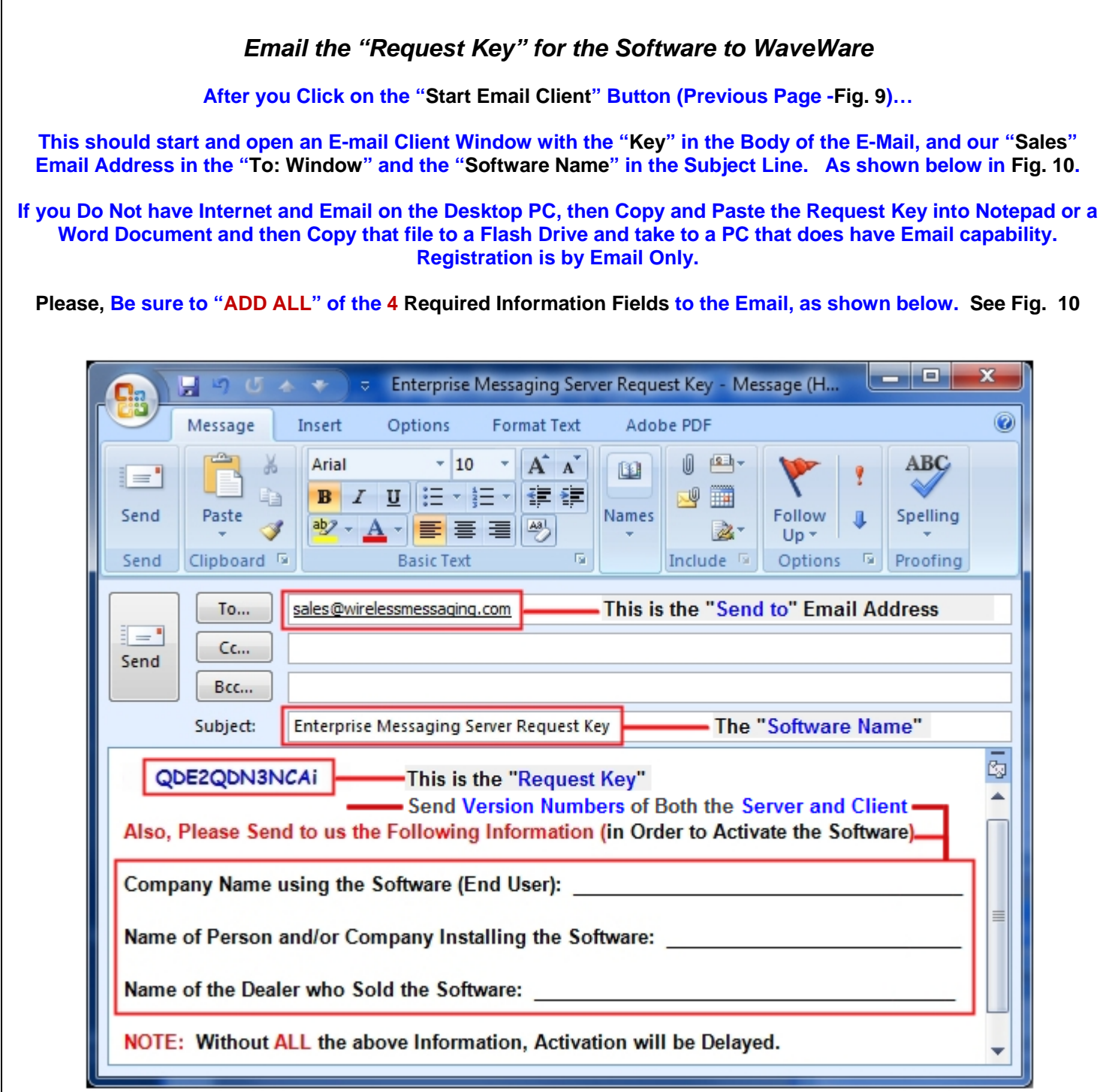

**Fig. 10** 

**NOTE 1: Include in the Body of the E-Mail: Your Company Name, Contact Name and the Name of the Company from whom the "Software was Purchased From" and send the E-Mail to us: Sales@WirelessMessaging.com**

**NOTE 2: Include the "Version" Numbers for the Software you are Installing, in the Email. For this Example: For Both the Server and the Client.** 

**NOTE 3: Failure to Send All the Required Information will Delay Sending the Activation Key. See Fig. 10** 

**Without** *All* **the Required Information, No Key will be sent.** 

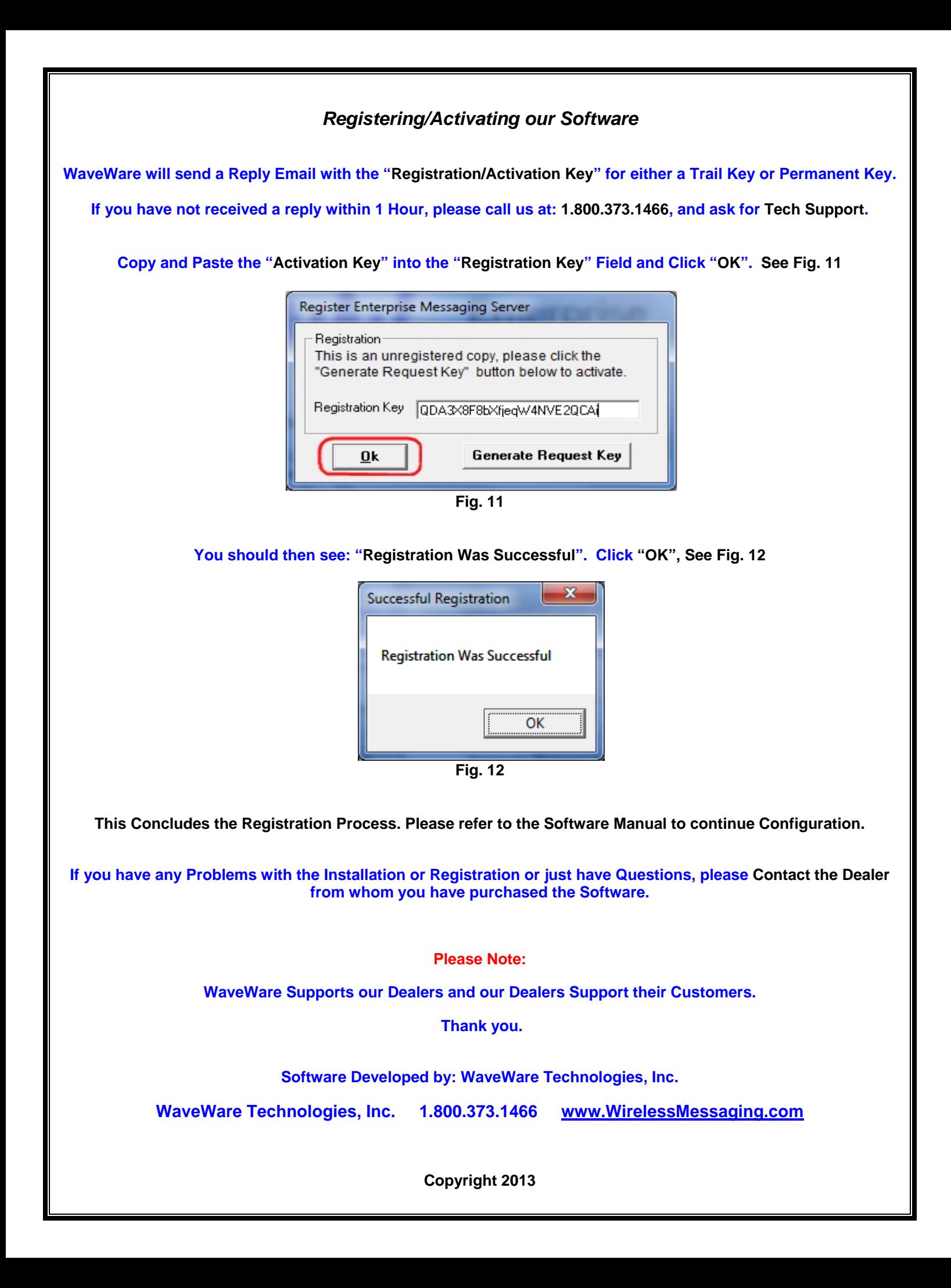